**Subject Descriptors:** iDVD, Create a New Project. **Application (Version):** iDVD, Mac OS X **Task Description:** How do I create a custom DVD? **Tutorial Date:** 1 June 2009, by Arnousone Chanthalyxay

#### **Open iDVD**

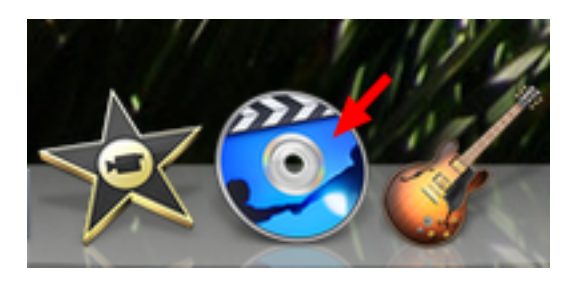

#### **Select "Create a New Project"**

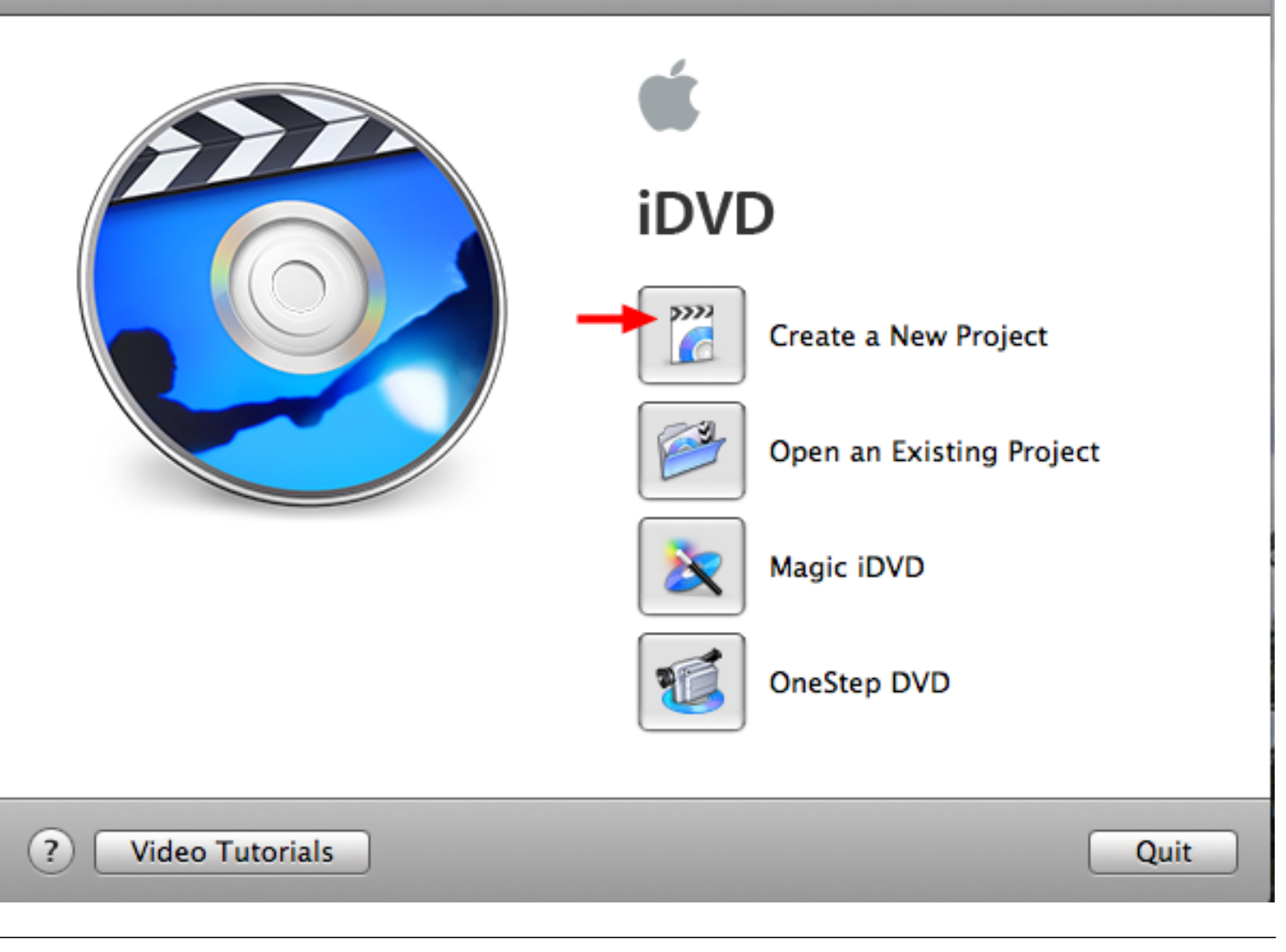

# **Make any adjustments**

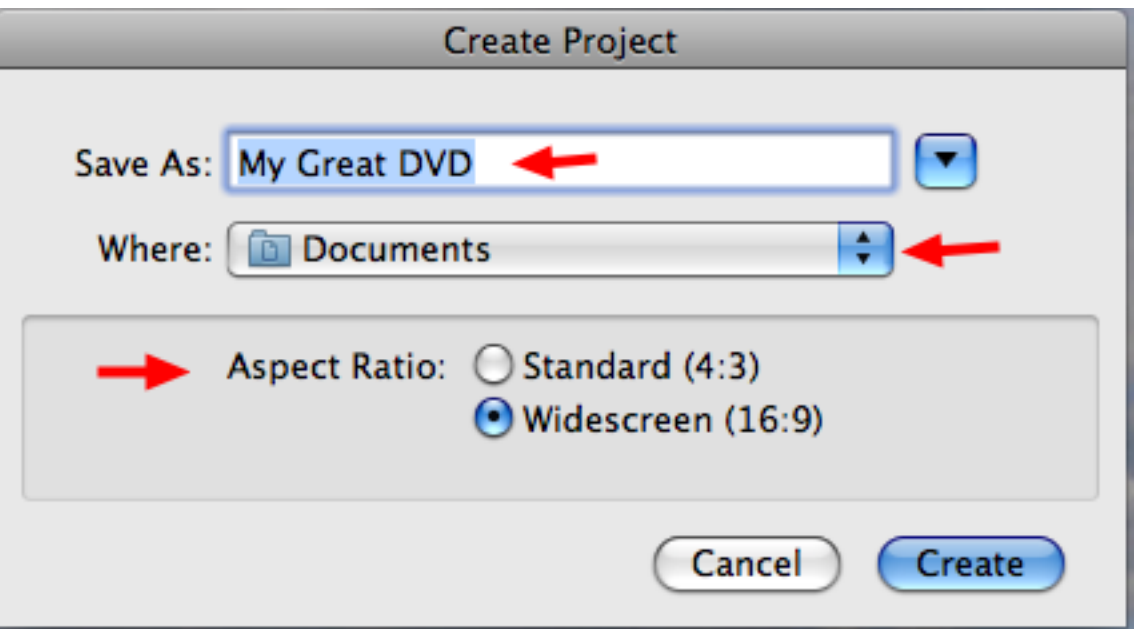

- Rename the project.
- Change the location of the project.
- Change the Aspect Ratio of the project.

# **Select "Create"**

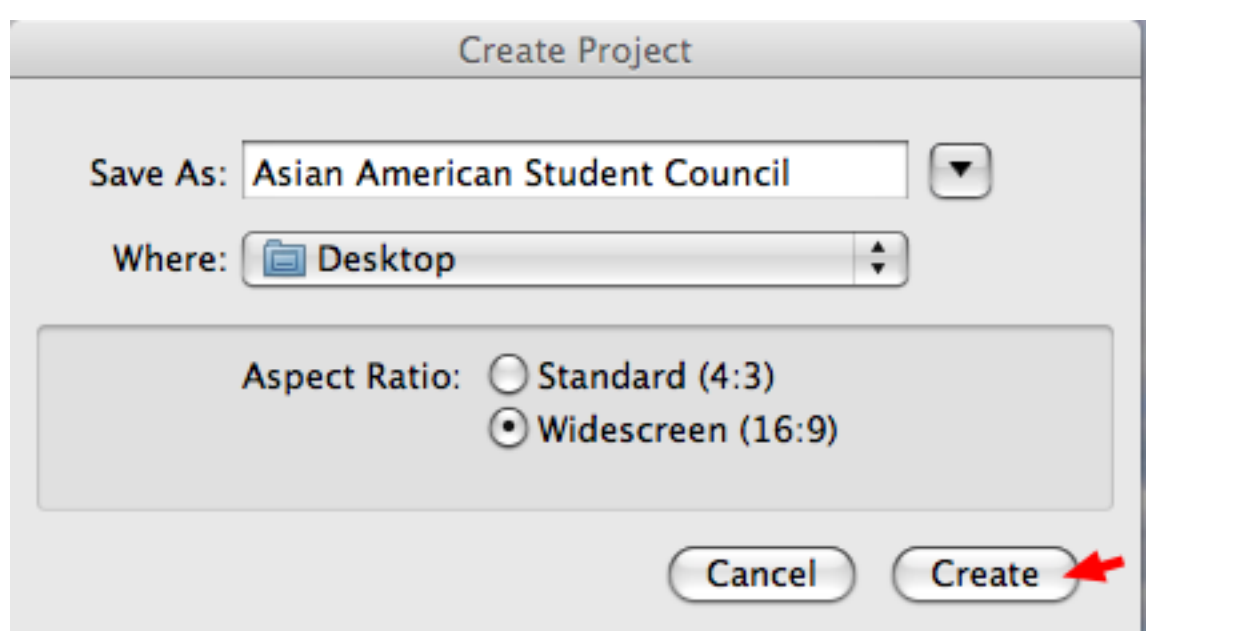

## **Select a theme**

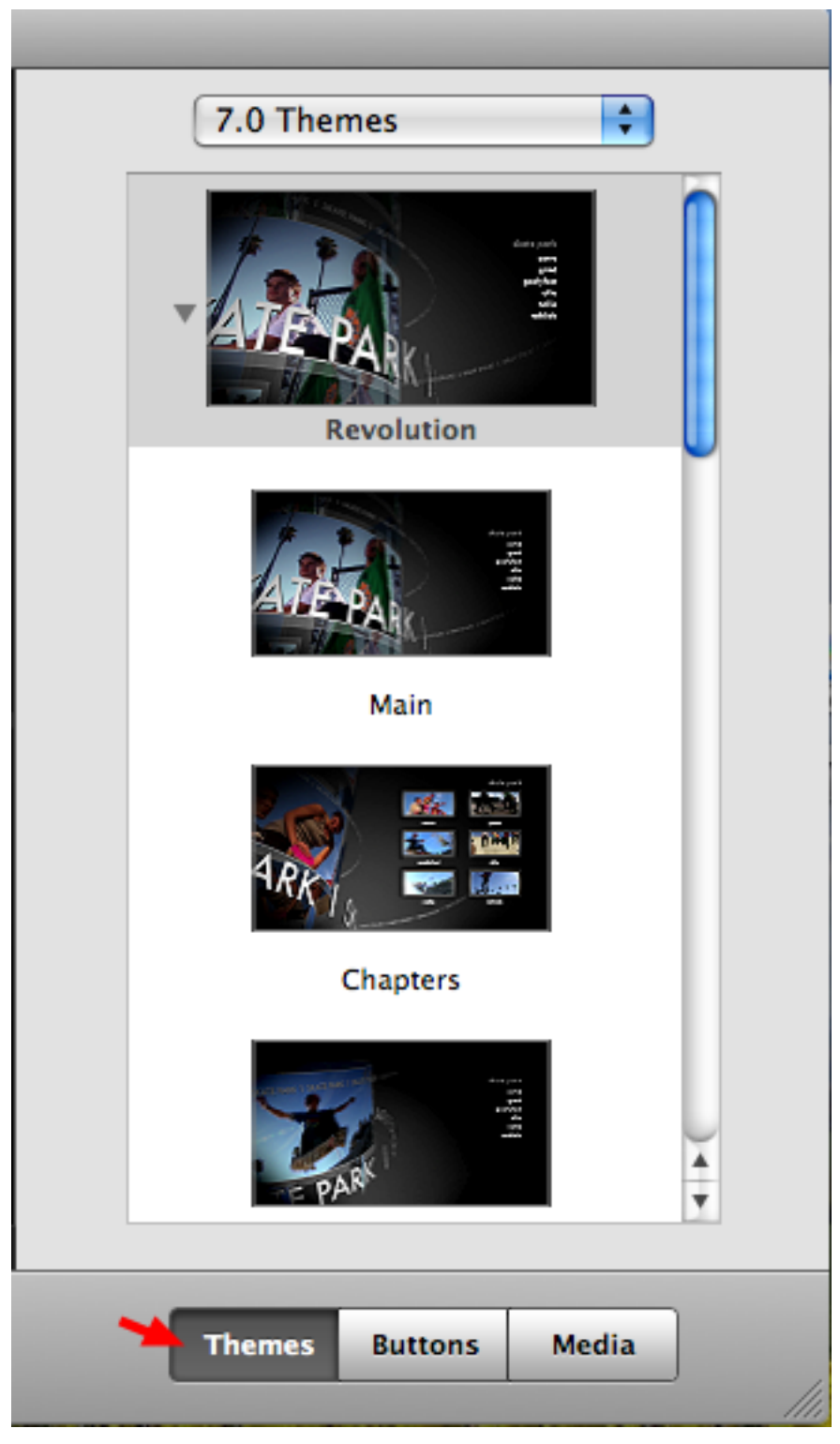

Make sure "Themes" is selected.

## **Select a theme category**

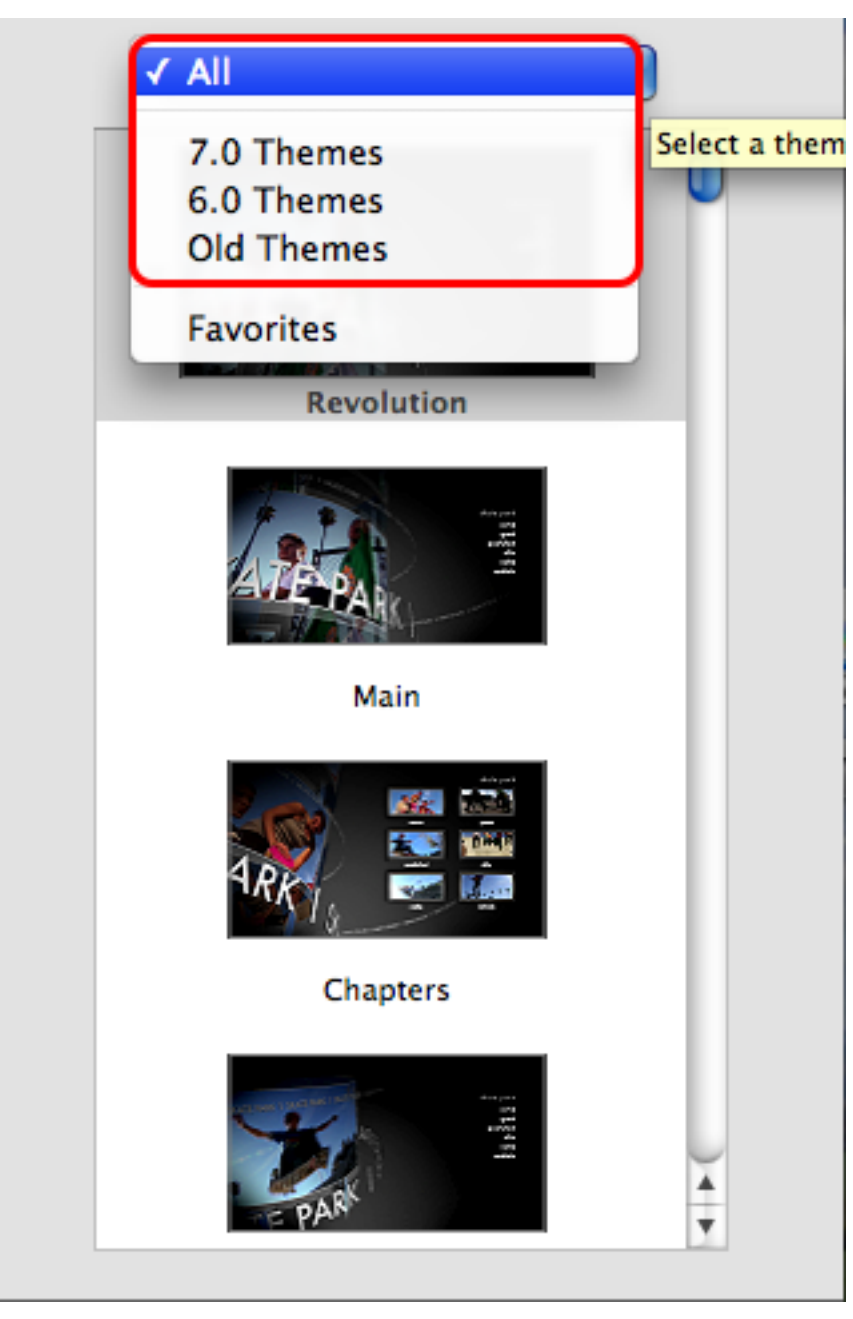

Click on the drop down menu of the themes to select a theme category or you can also select "All" to show all themes available.

## **Select a theme**

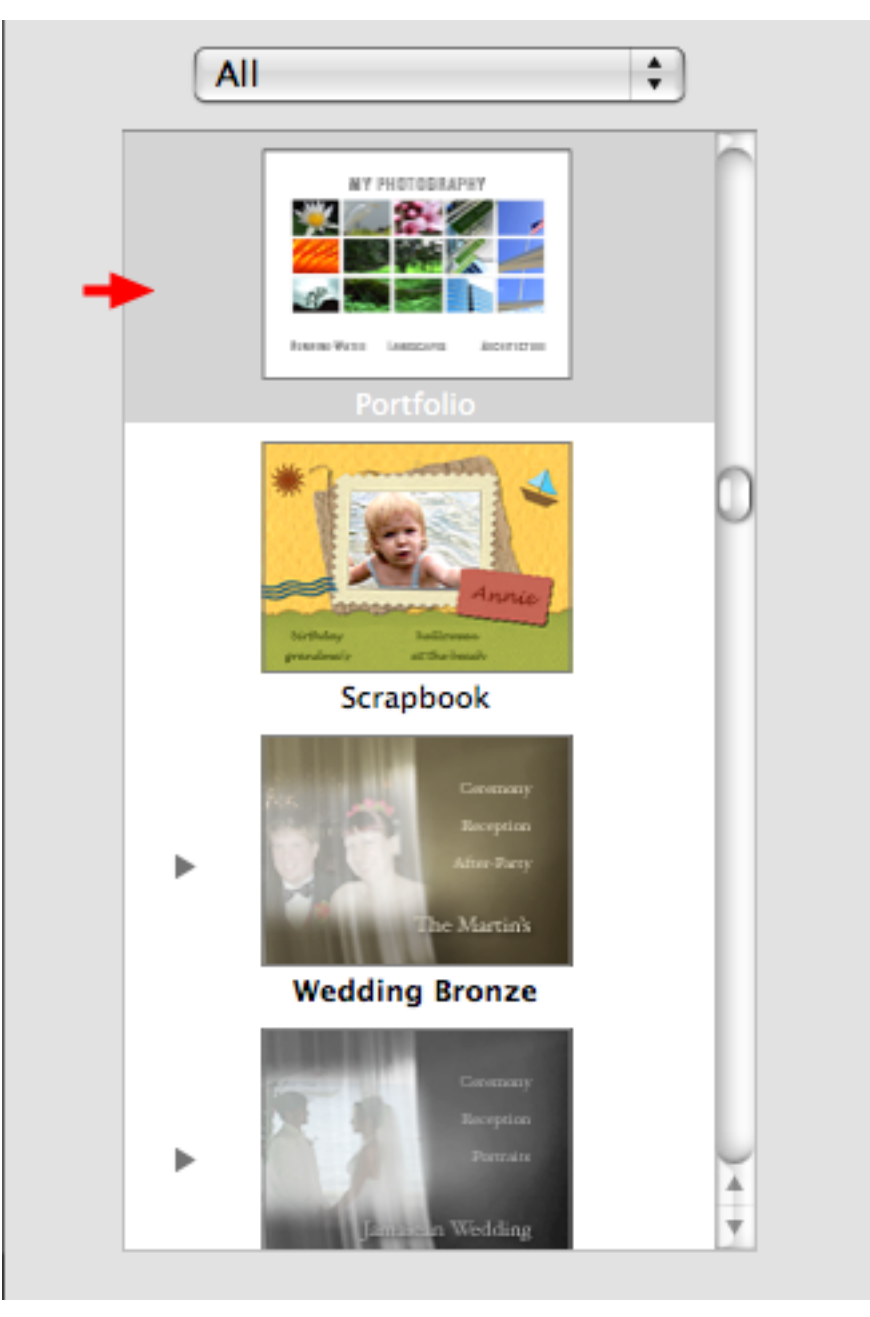

Select a theme by clicking on the theme image.

## **Select "Change"**

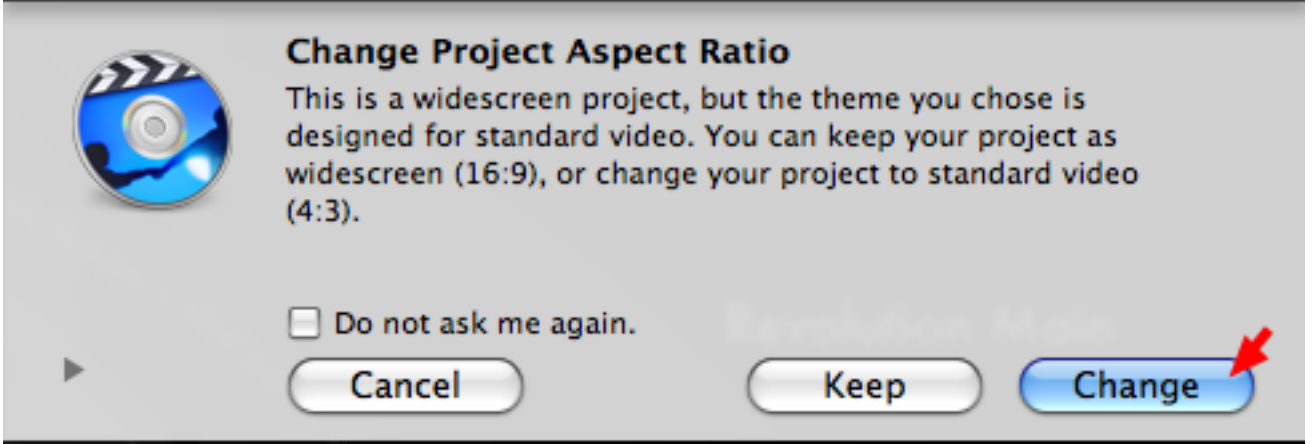

A pop up box will appear asking if you would like to change the current aspect ratio that you have, select "Change"

#### **Change the DVD title**

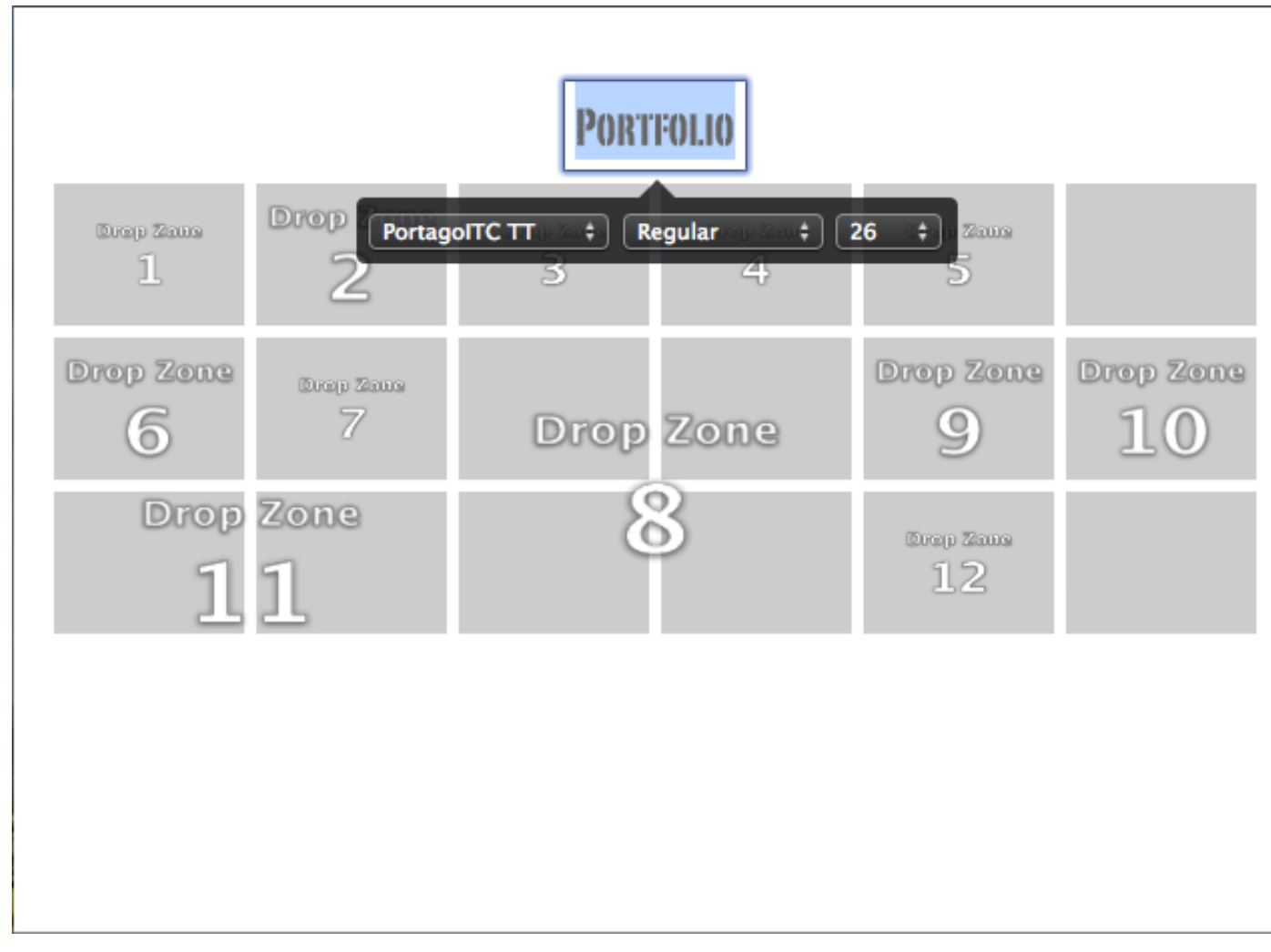

Double click on the title.

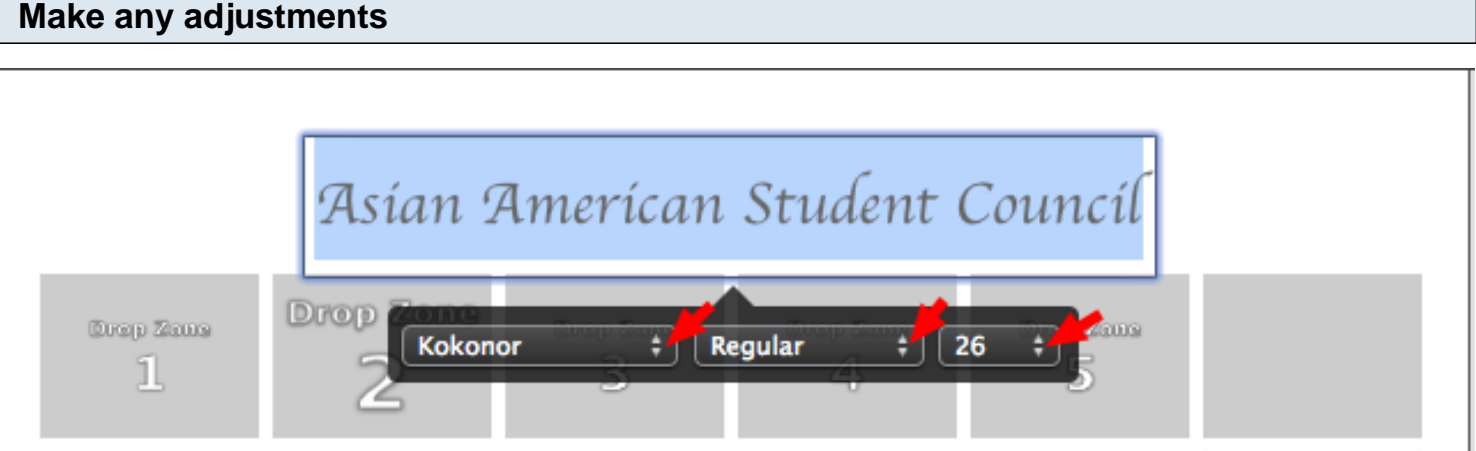

You can also change the font, the style, and the font size by clicking on the drop down menu.

# **Add a movie**

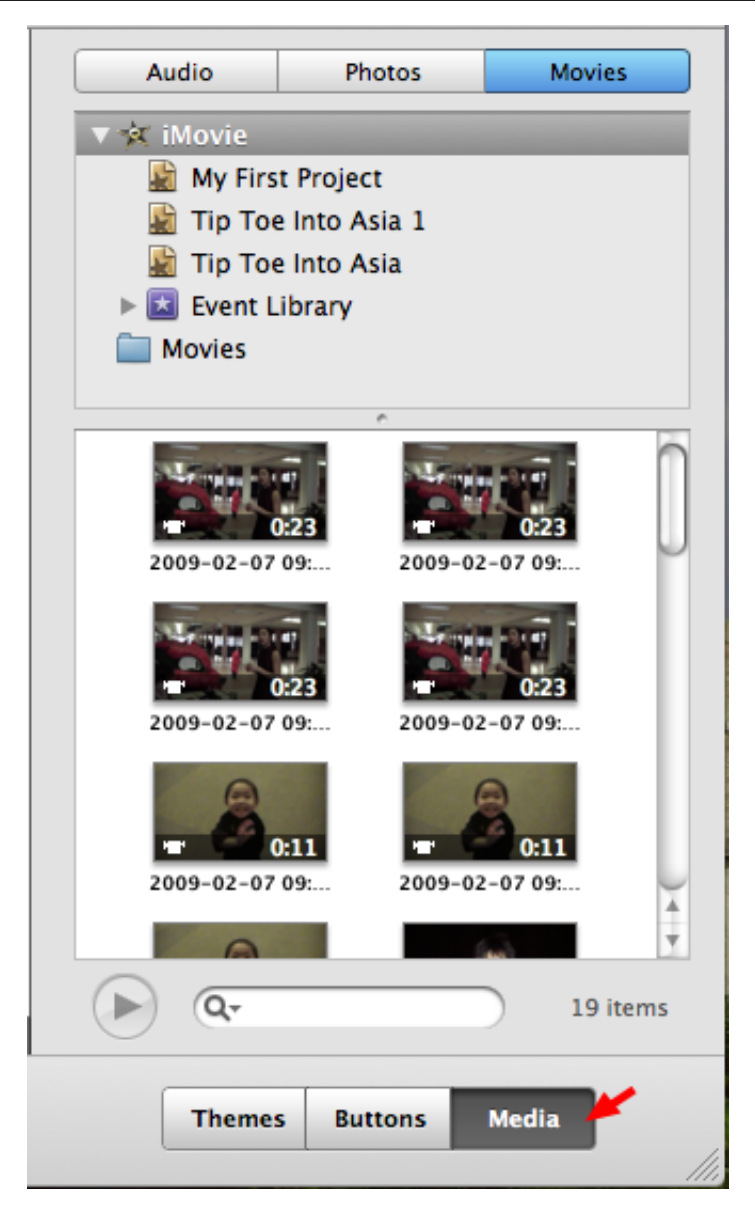

Select "Media"

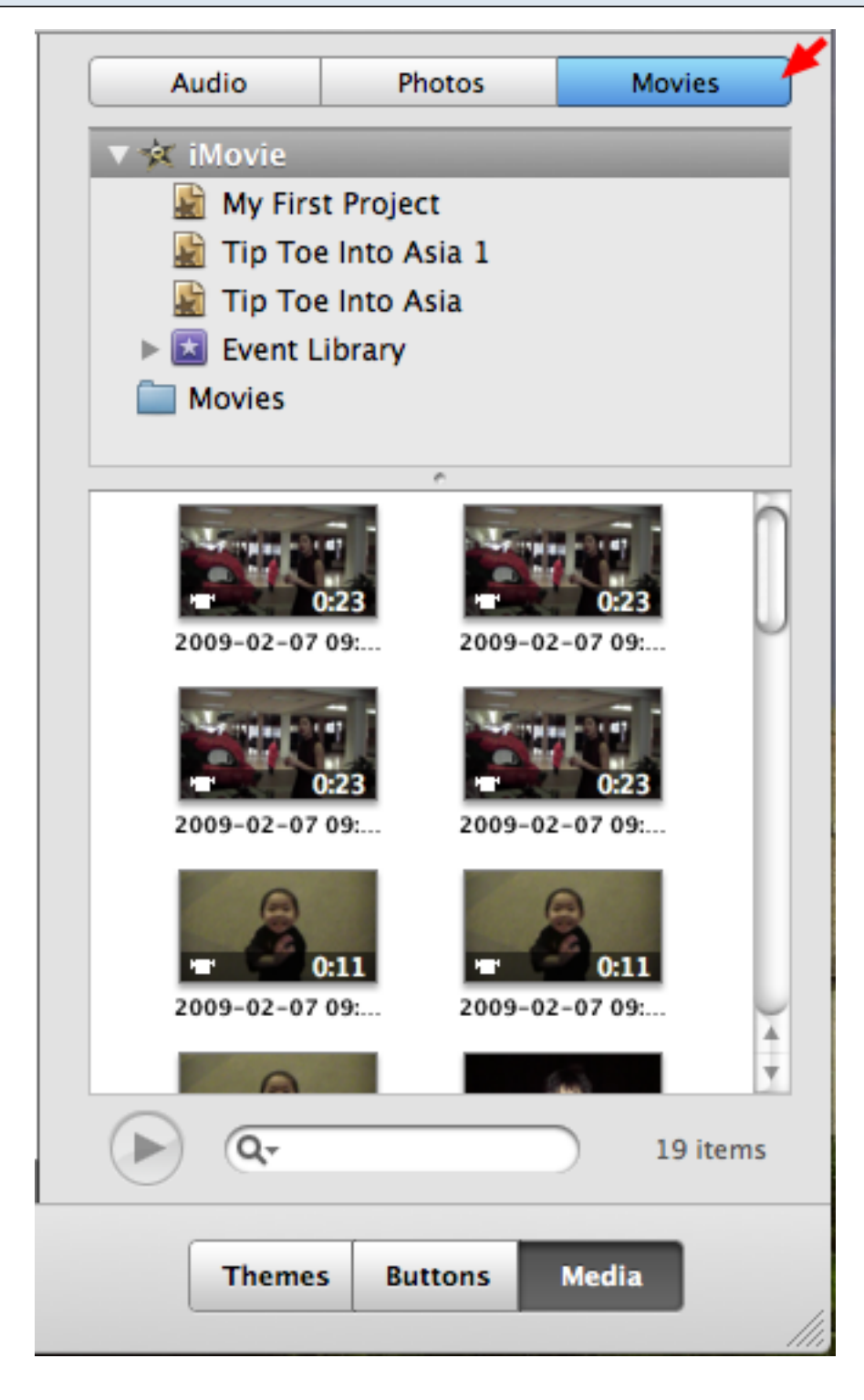

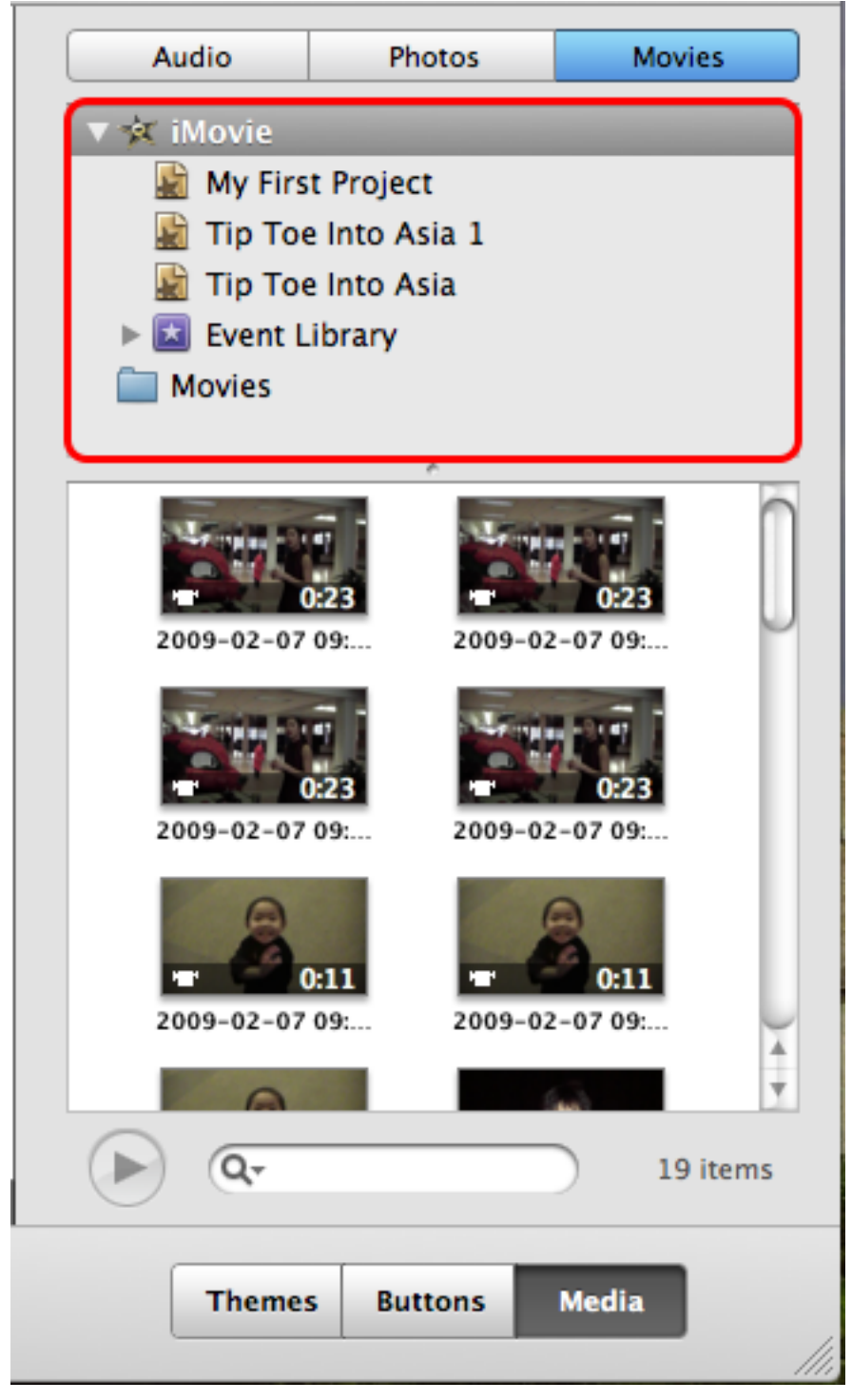

- Look through the different icons to find the movie.
- Make sure that the movie is in "iMovie"

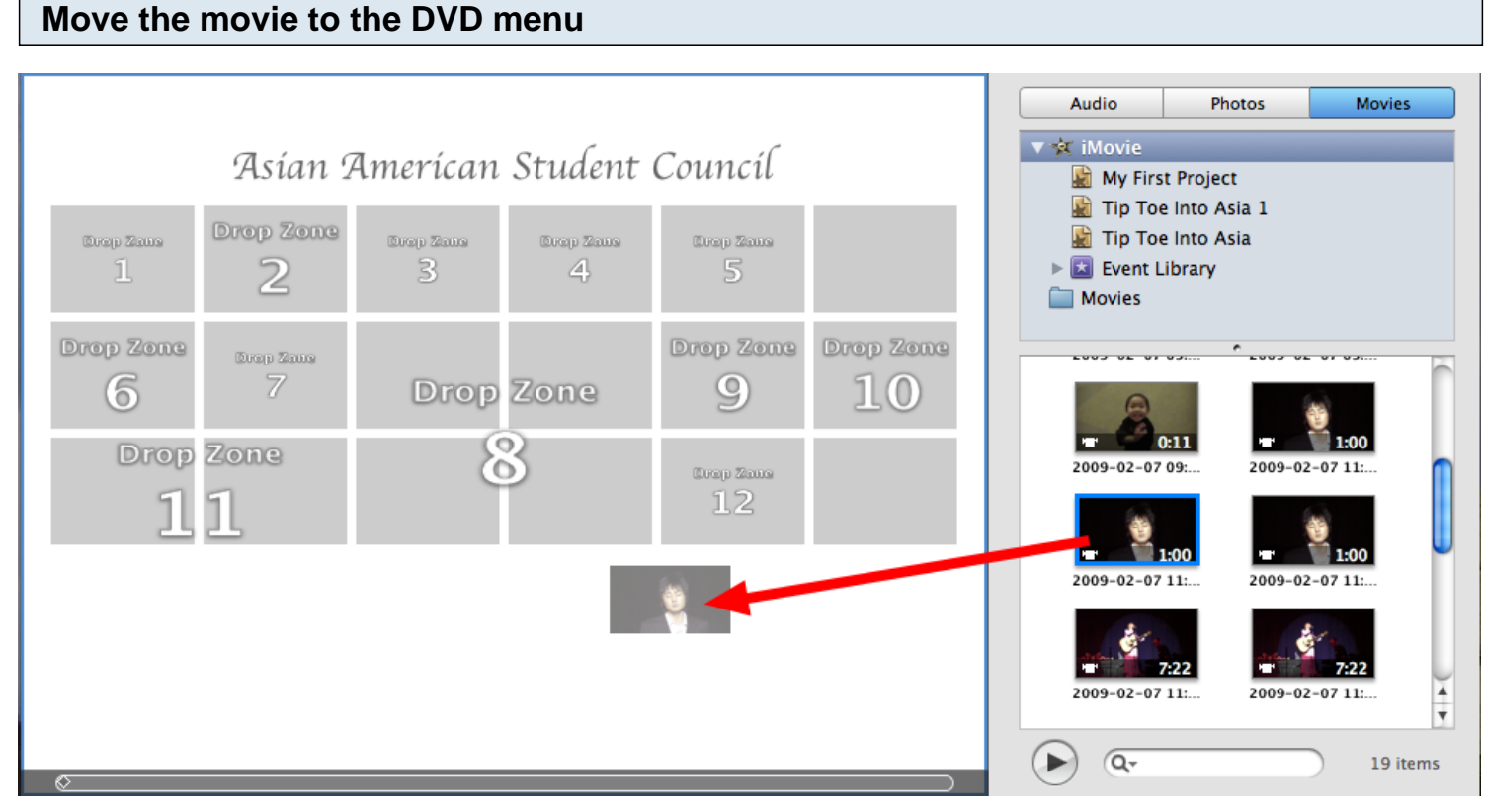

- Click and drag the movie to the DVD menu.
- iDVD will create a button for the movie.

# **Change the buttons name**

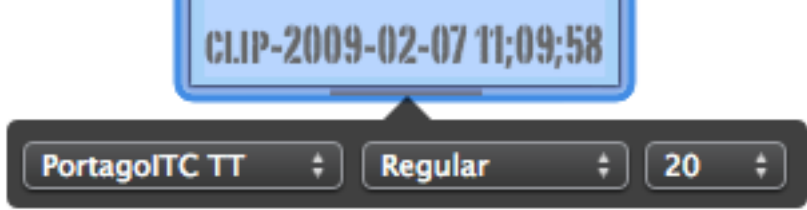

Click on the button to change the name. This is just like when you changed the title of the DVD except that you have to click twice slowly or else it will play the video clip.

# **ASIAN AMERICAN STUDENT COUNCIL**

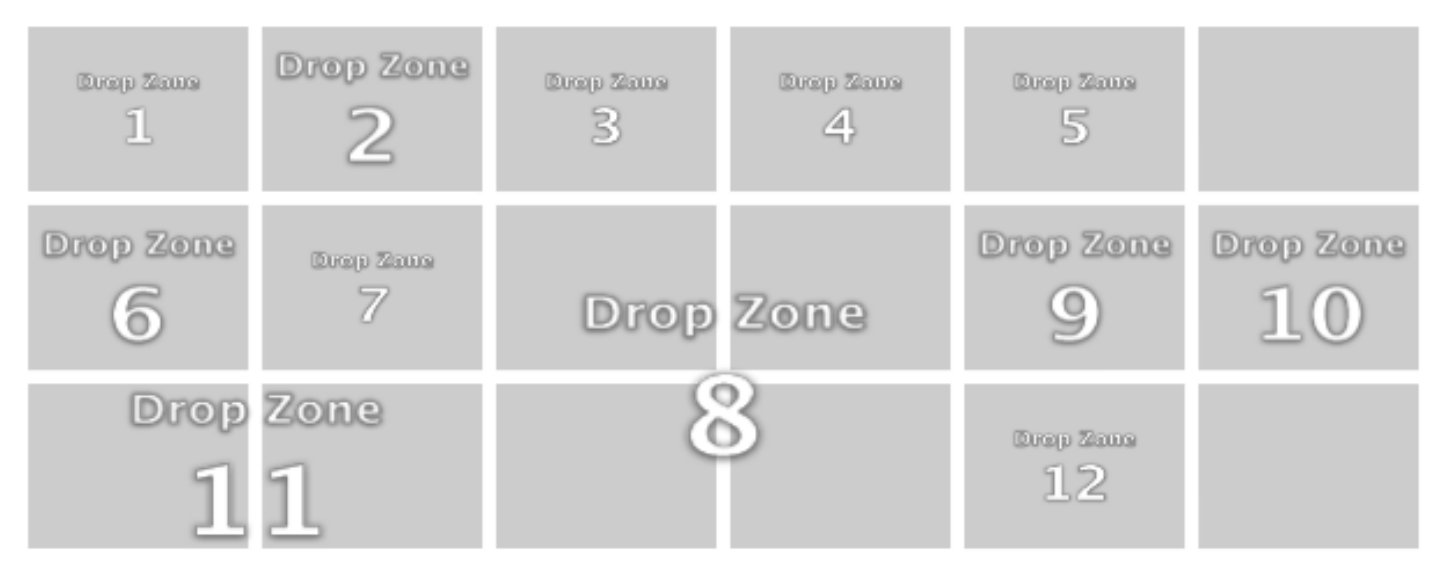

**OPERA SINGER** 

You can click and drag the button to the desired location on the DVD menu.

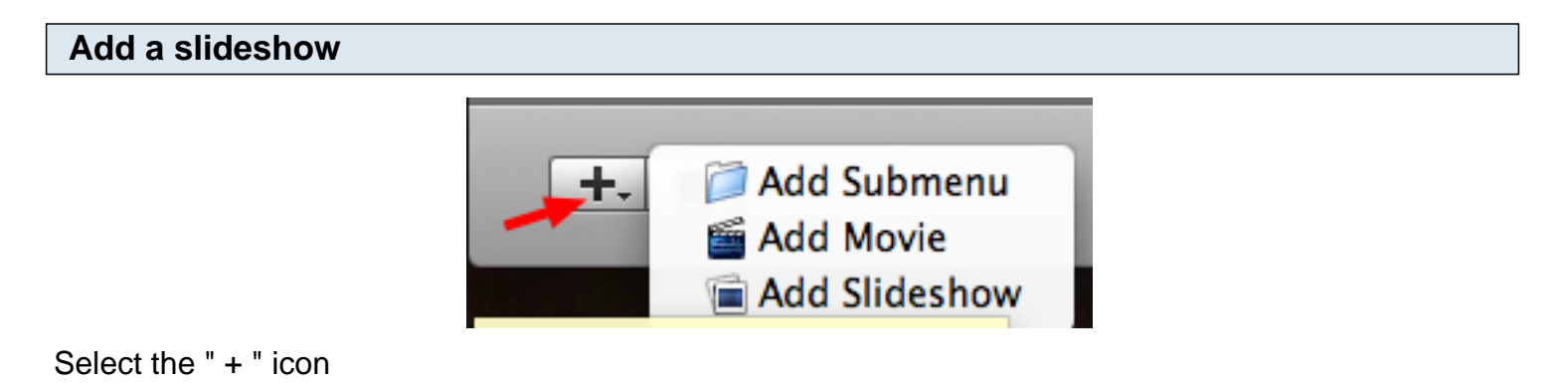

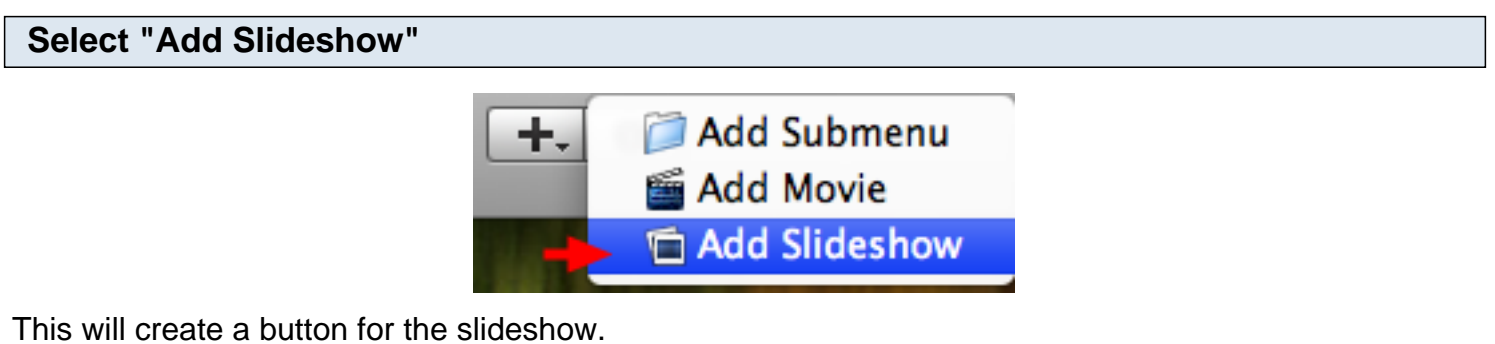

This will create a button for the slideshow.

#### **Change the button's name**

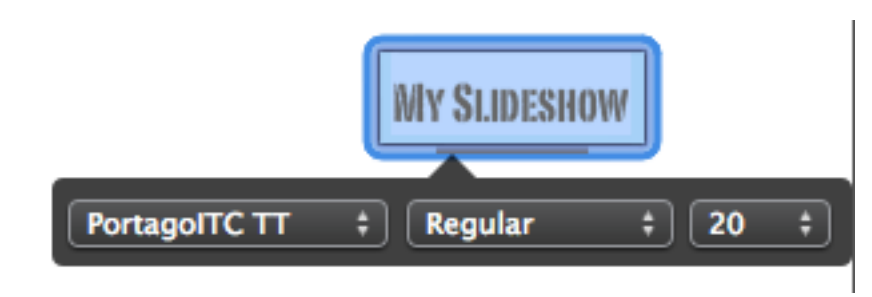

Change the button name the same way you changed the movie button.

#### **Move the slideshow button**

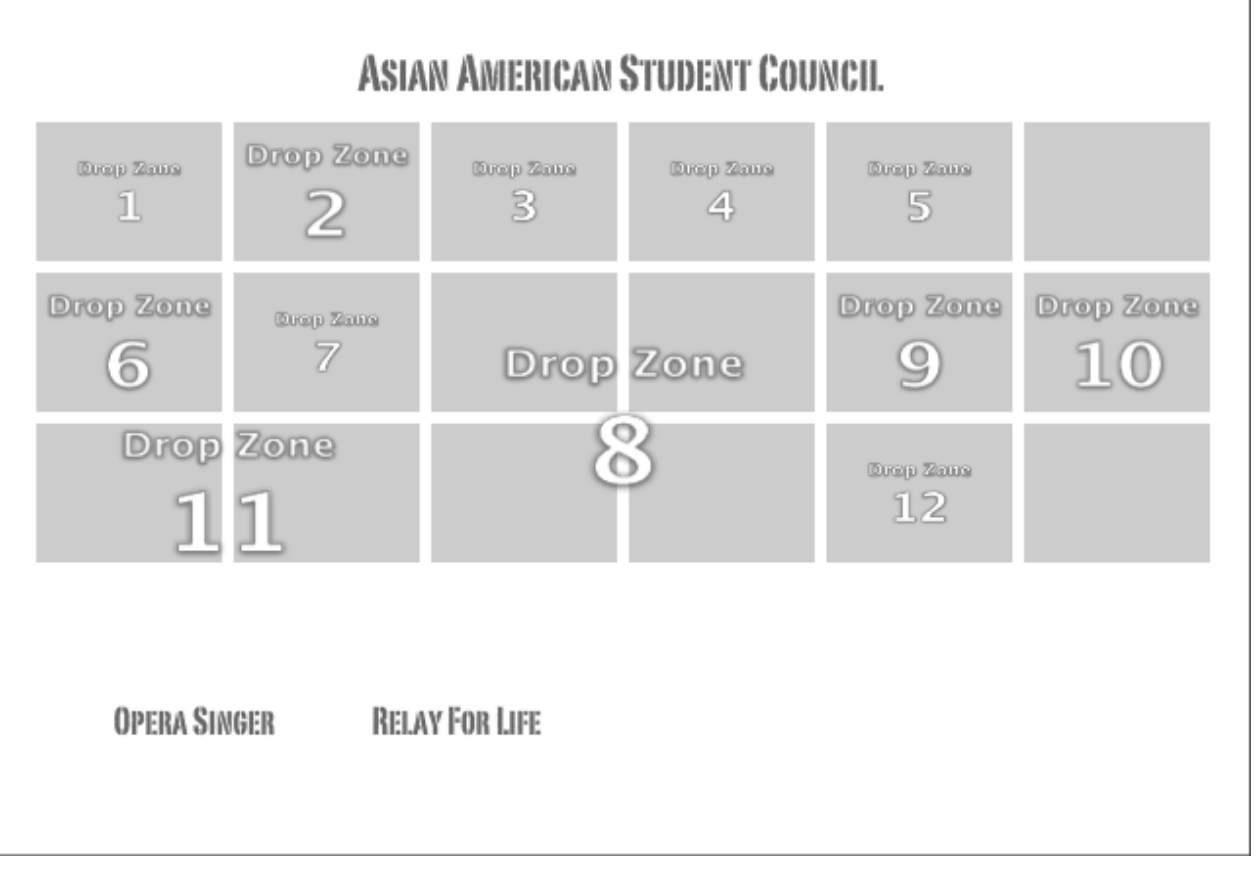

Just like the movie button, you can click and drag the slideshow botton to the desired location.

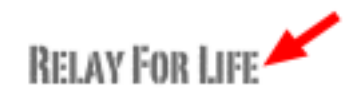

Double click the slideshow button.

## **Select the "Photos" tab**

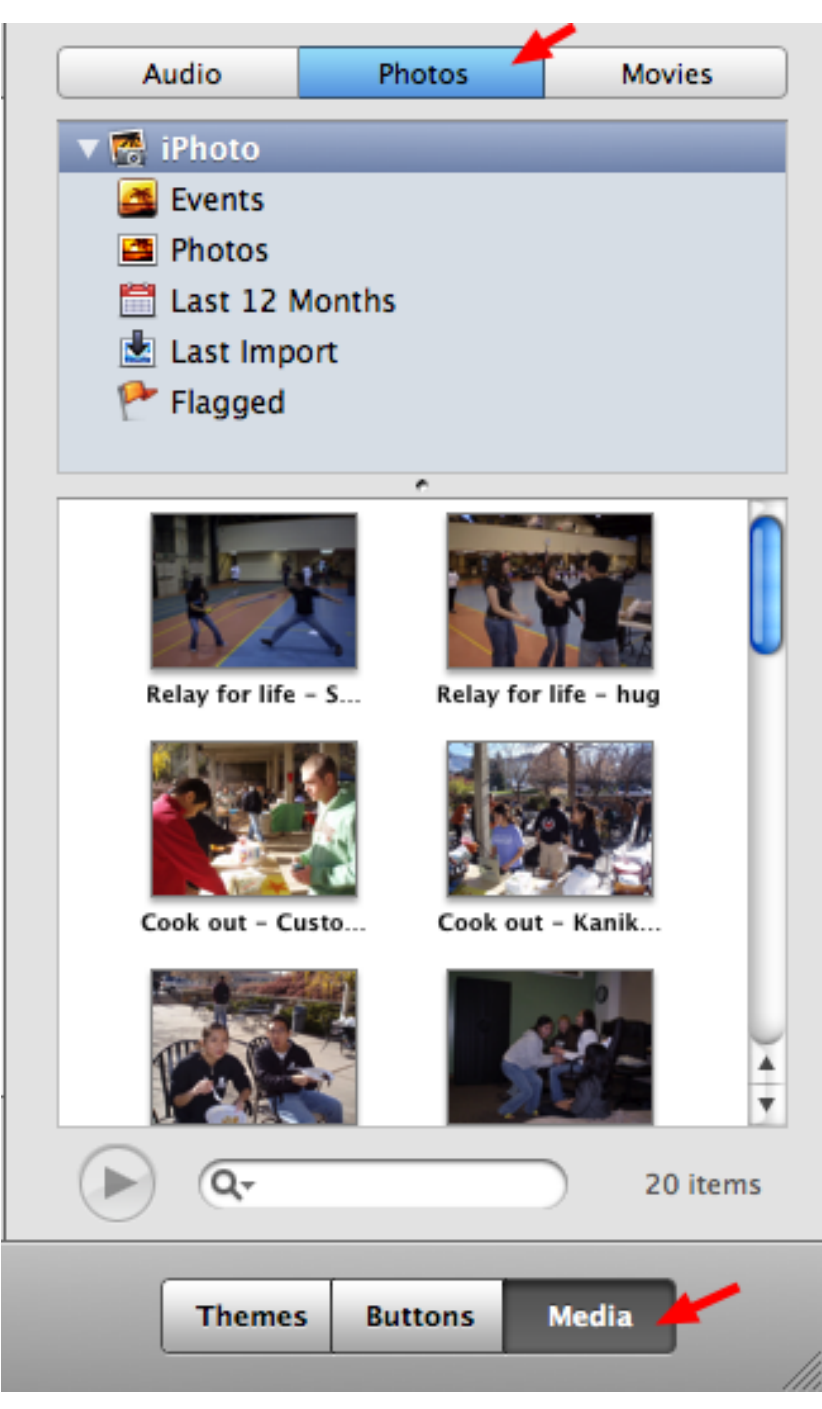

Make sure that you are in the "Media"

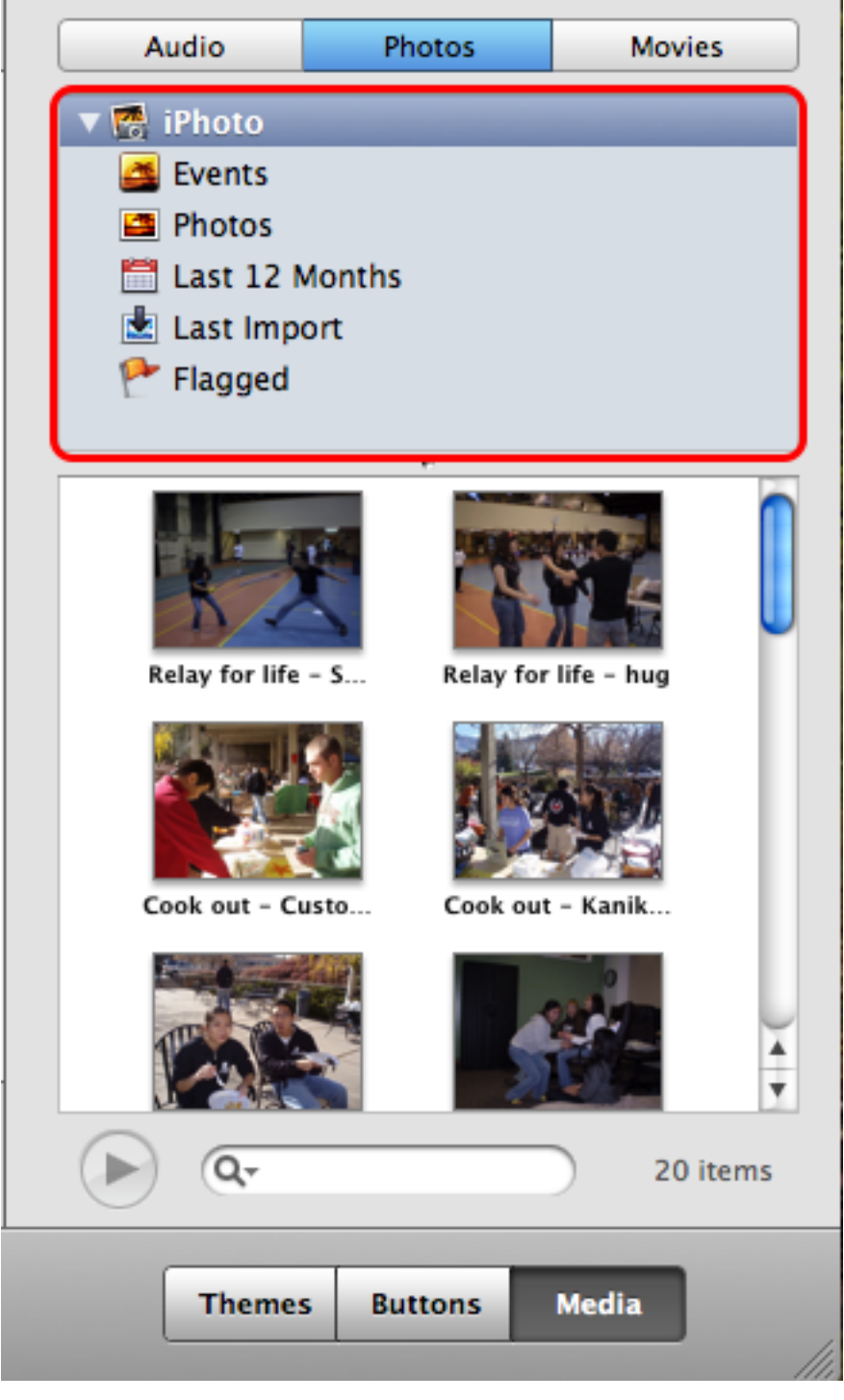

- Look through the different icons to find the photos that you would like to add to the slideshow.
- You can also add an event to quicken the process.
- Make sure the photos are in "iPhoto"

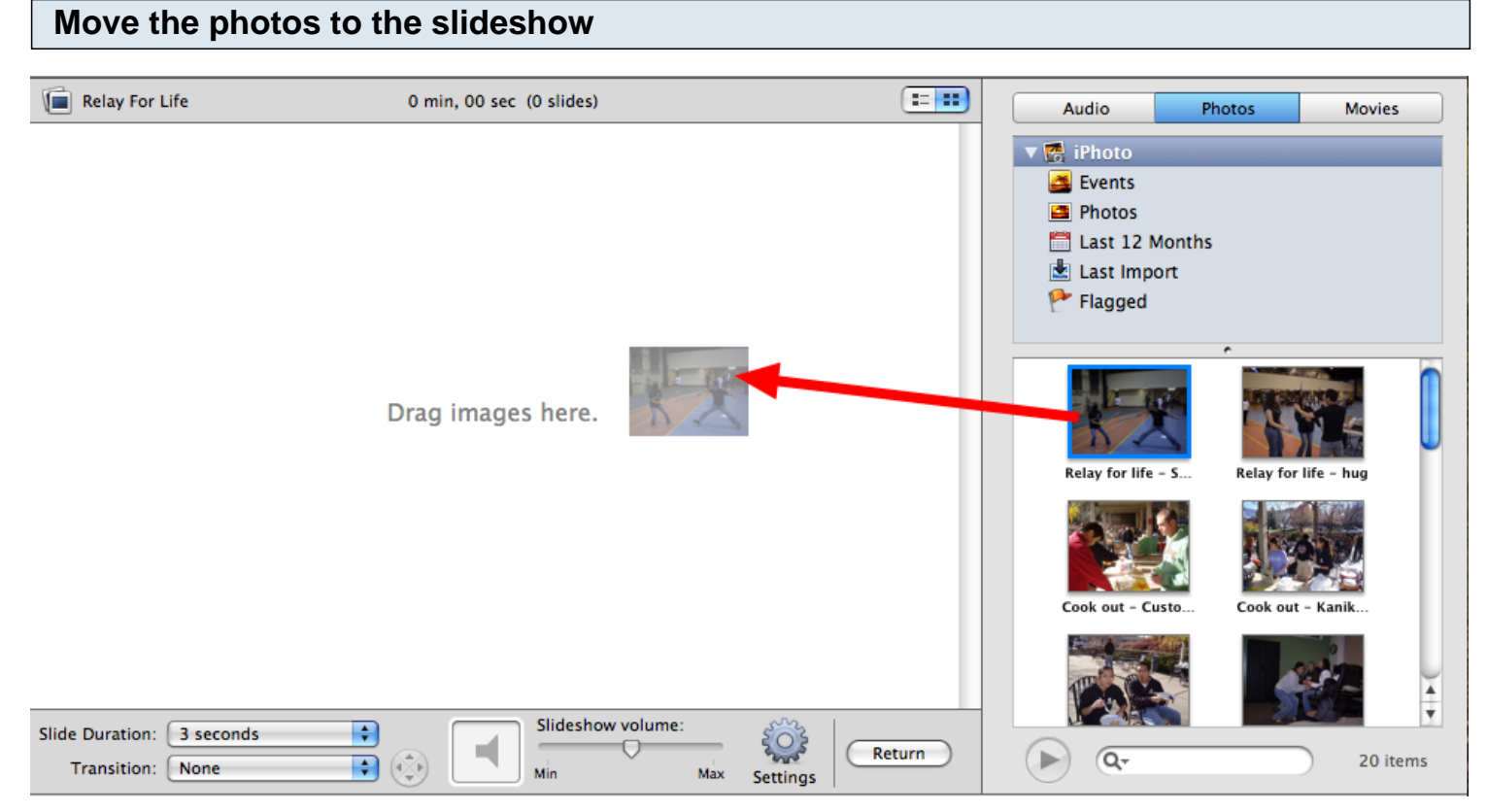

Click and drag the photos/event(s) to the slideshow.

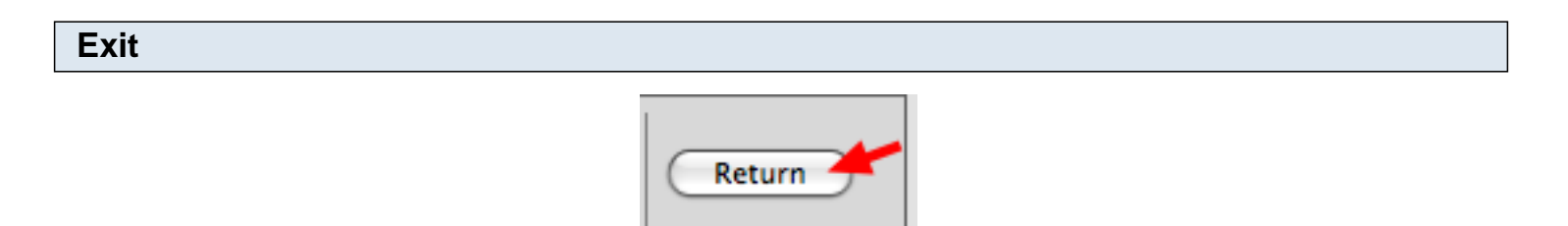

Select "Return" to get back to the DVD menu.

#### **Add video clips/photos to the "Drop Zone(s)"**

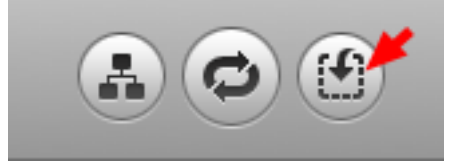

Select "Drop Zone"

## **How to add a video clip to the "Drop Zone"**

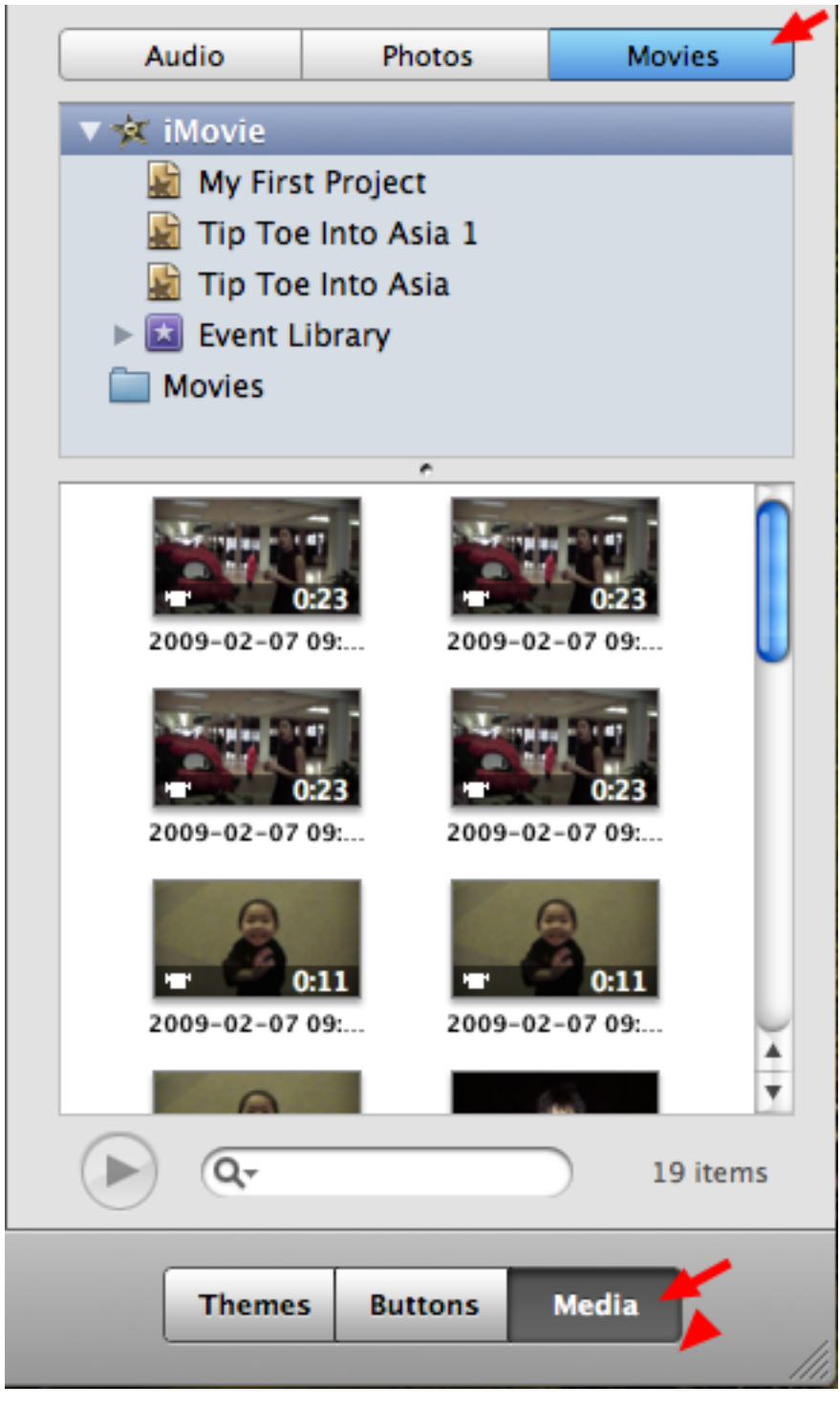

Select the "Movies" tab.

\*Make sure "Media" is selected.

## **Move the video clip to the "Drop Zone"**

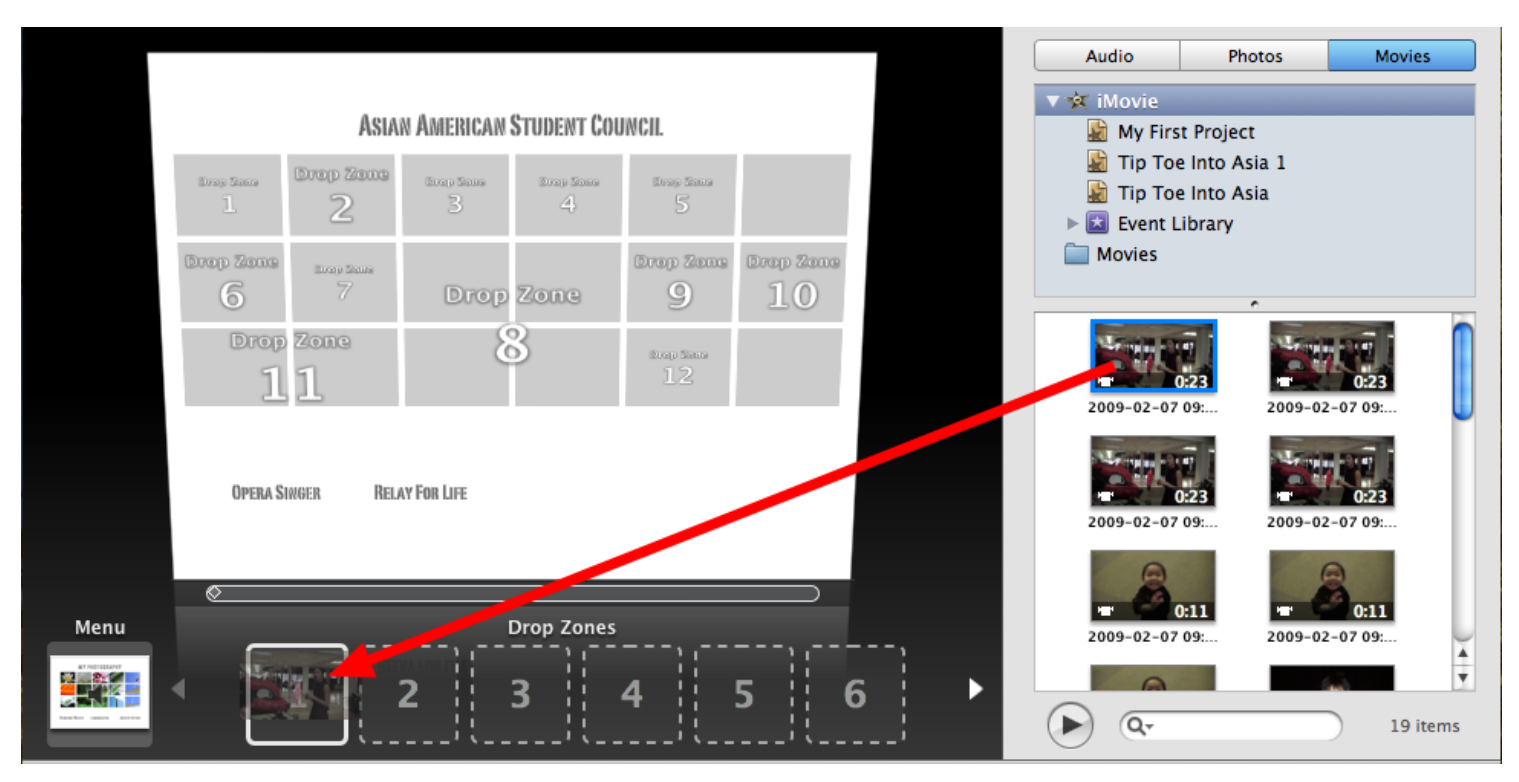

Click and drag the video clip to the "Drop Zone"

#### **How to add a photo to the drop zone**

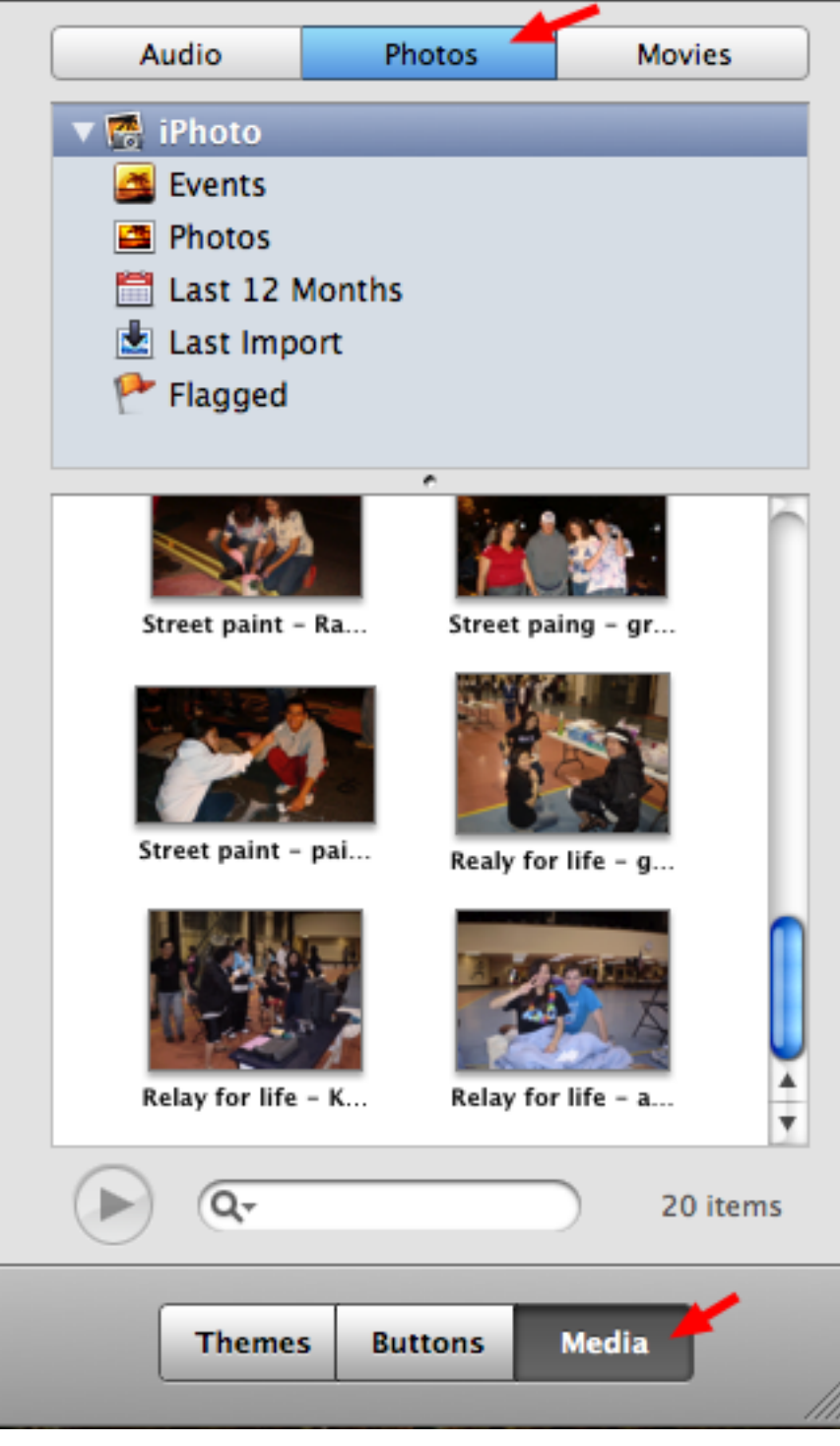

Select the "Photos" tab.

\* Make sure that "Media" is selected.

## **Move the photo into the "Drop Zone"**

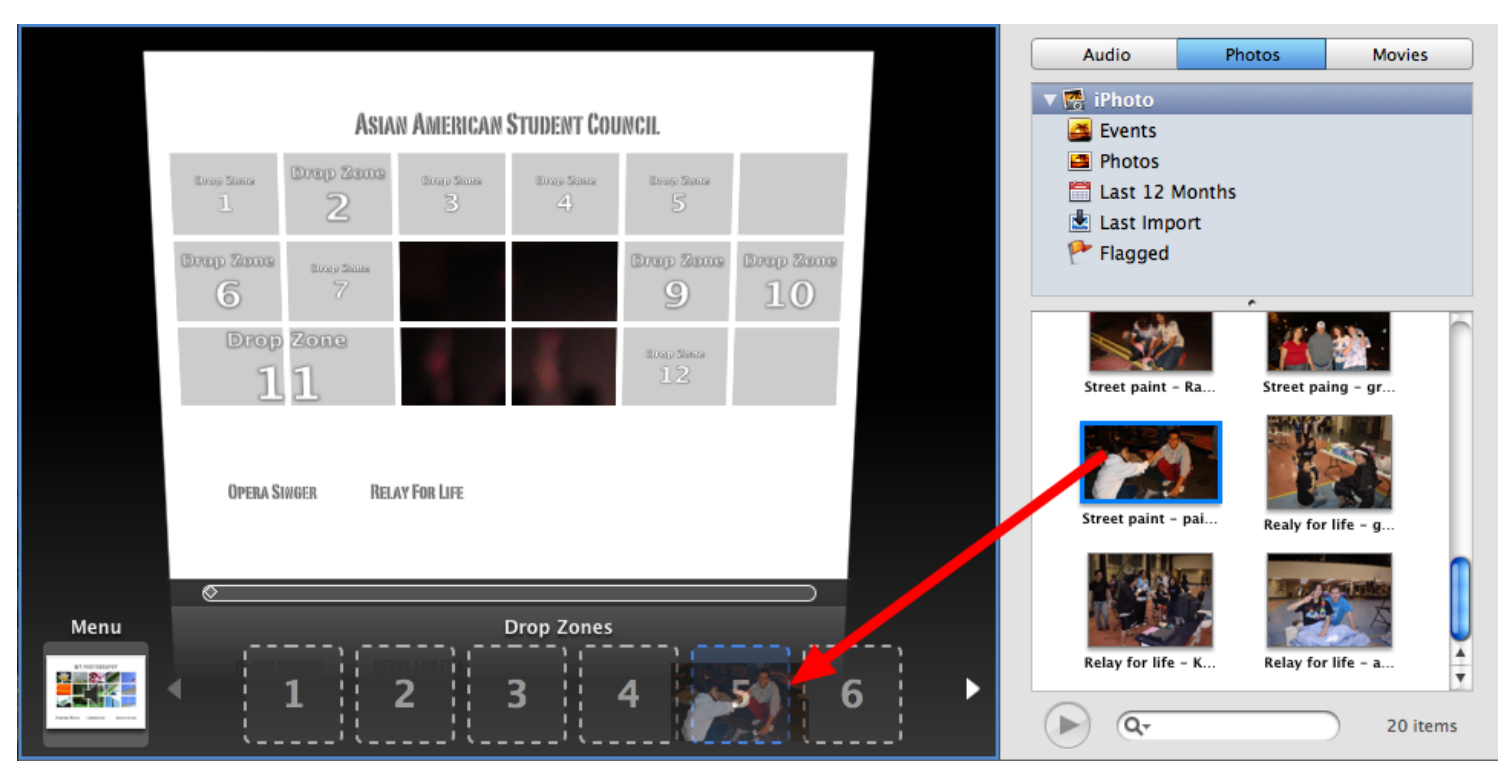

Click and drag the photo into the "Drop Zone"

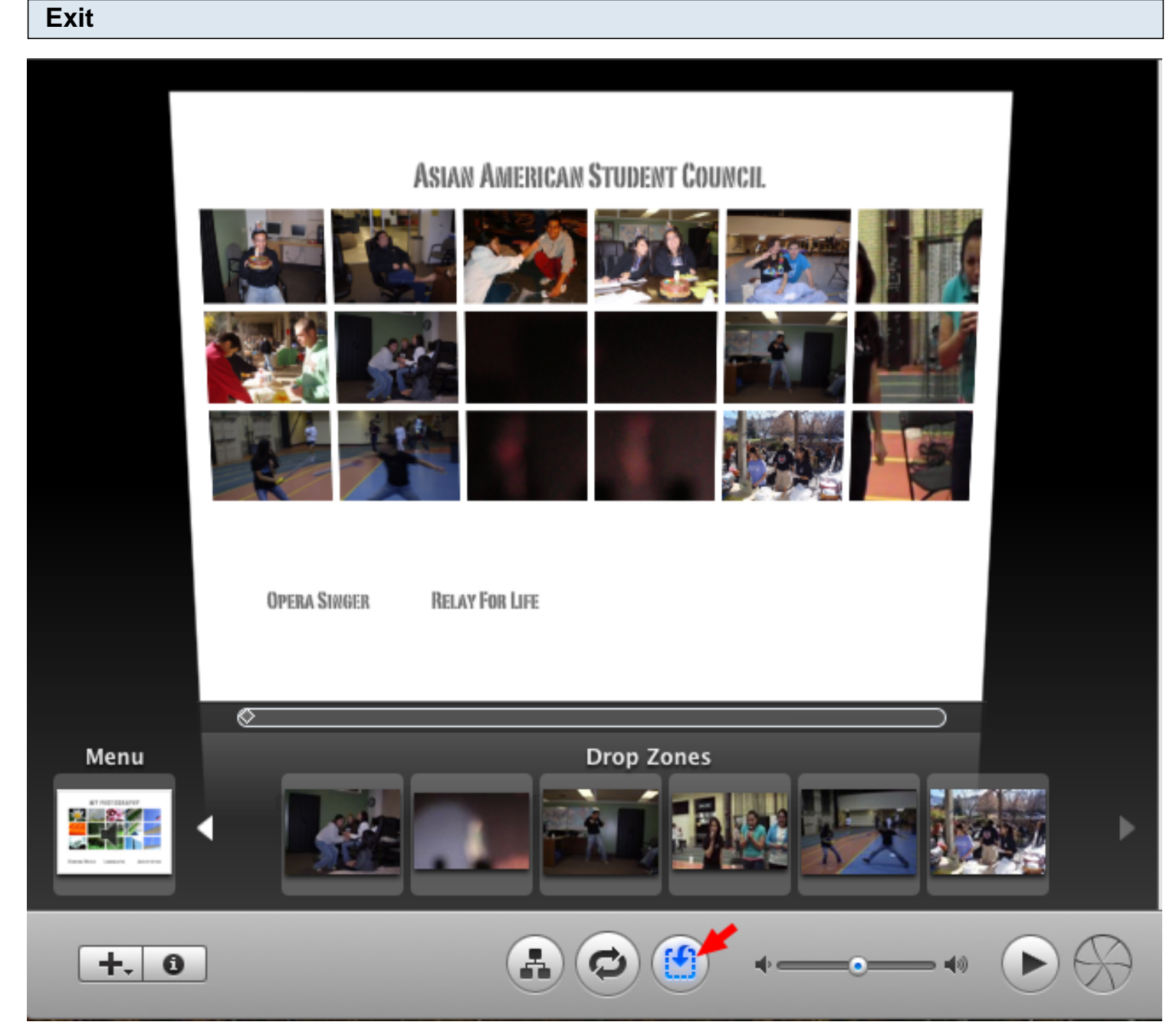

To exit the "Drop Zone" Click the "Drop Zone" icon again.

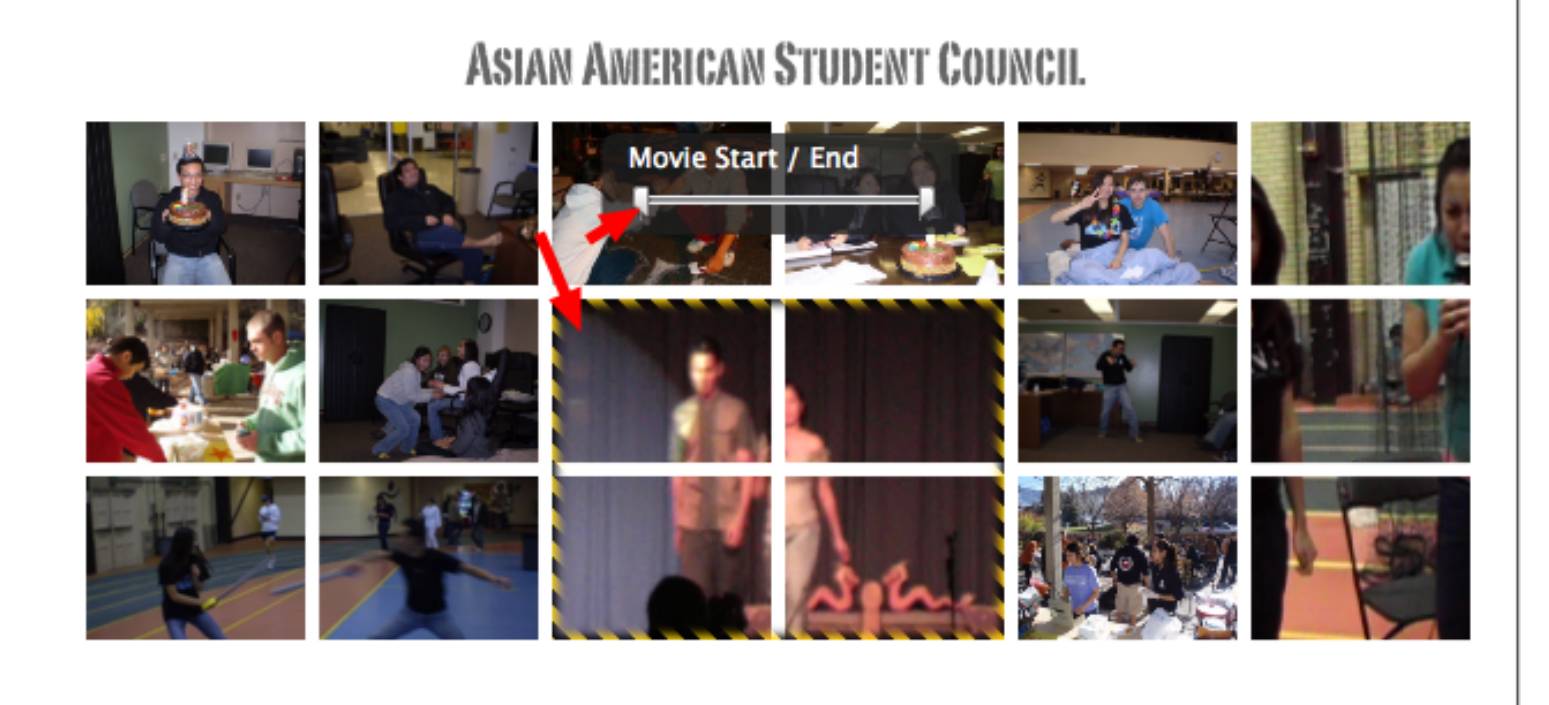

**OPERA SINGER** 

**RELAY FOR LIFE** 

Click on the video clip and move the sliders either left for right until you have found the part of the video clip that you want viewers to see.

#### **Preview the DVD**

# **ASIAN AMERICAN STUDENT COUNCIL**

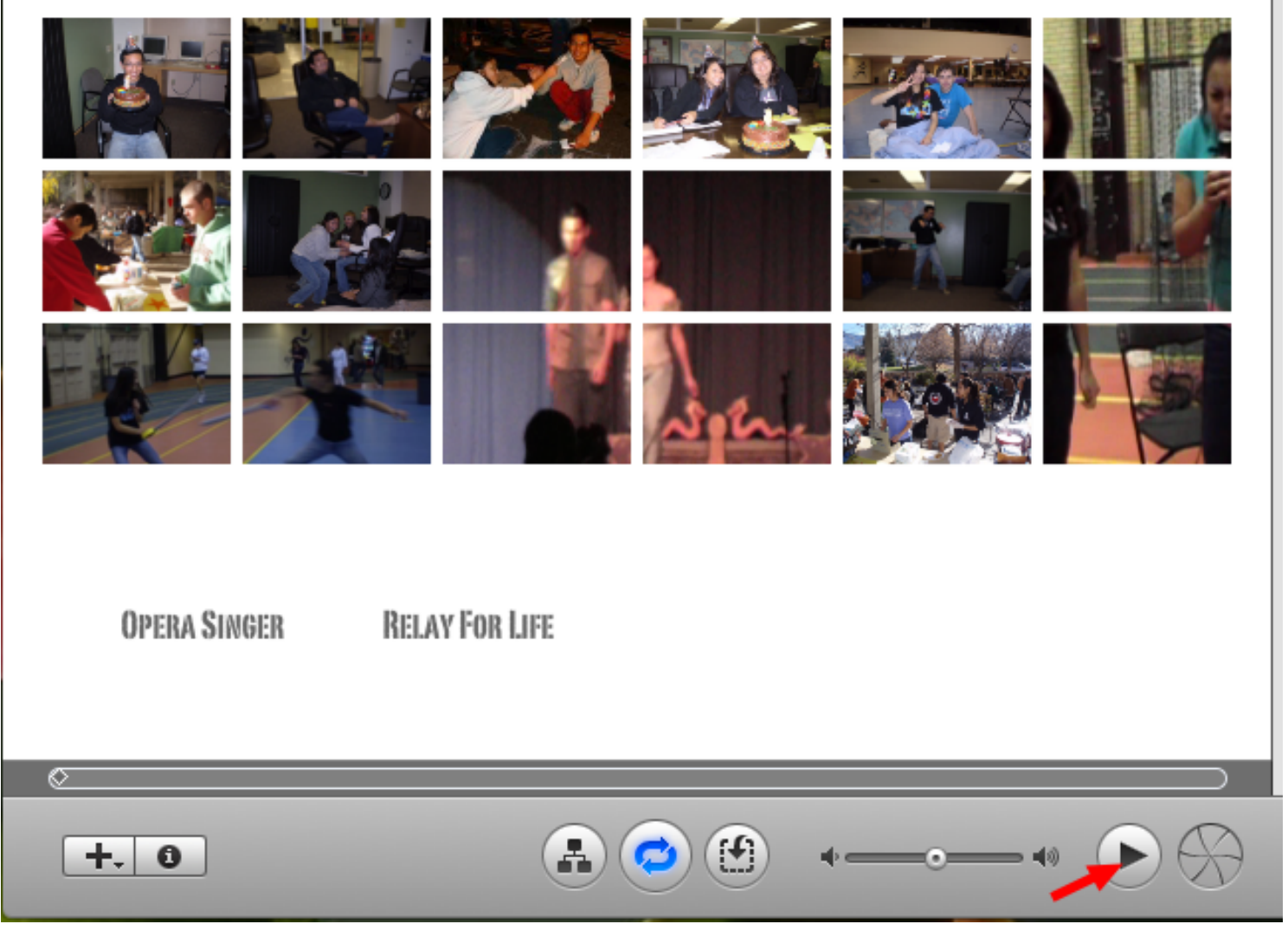

Select the "Play" icon to preview the DVD.

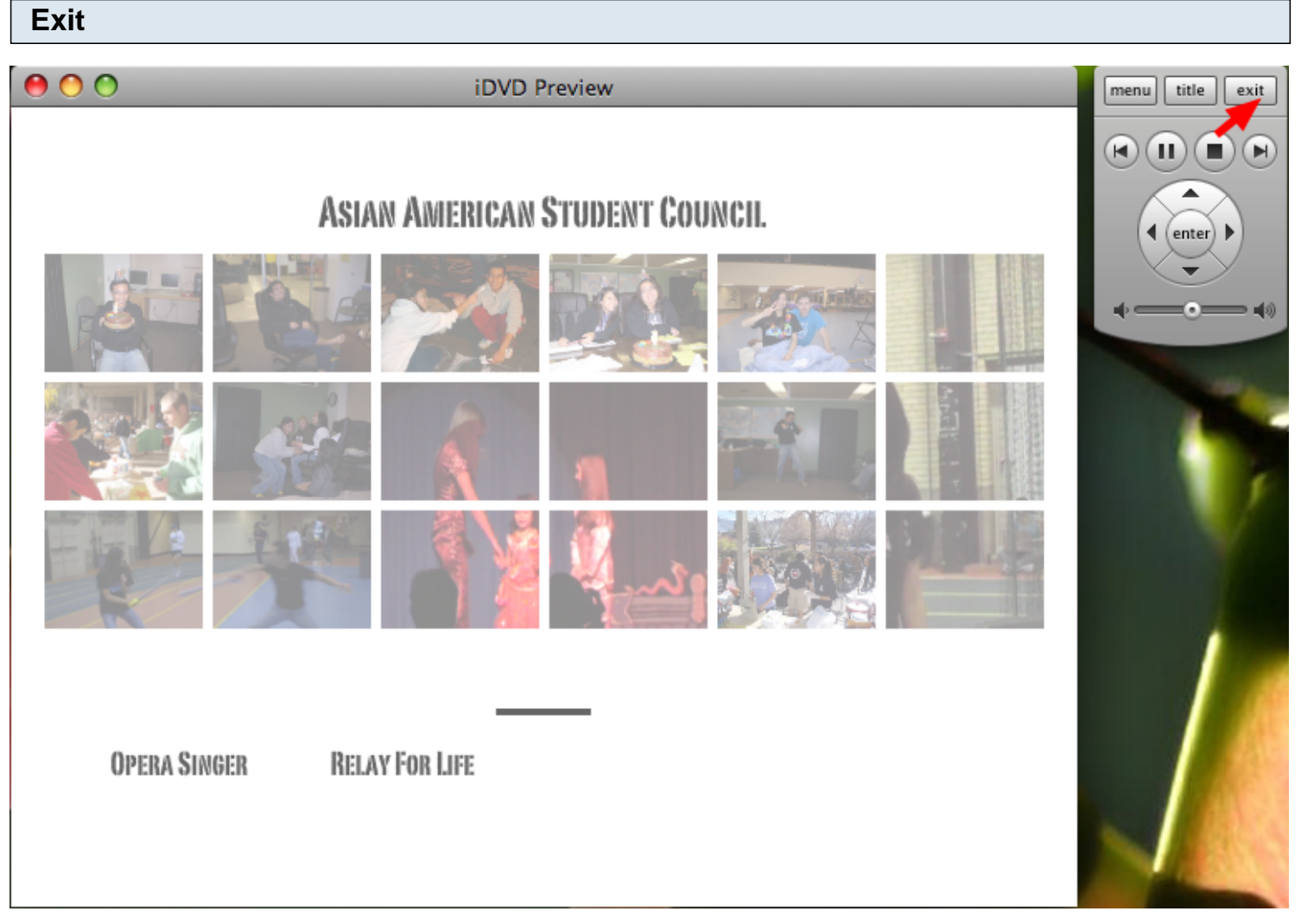

To return to editing your DVD, Click on "Exit"

## **Burn the DVD**

# **ASIAN AMERICAN STUDENT COUNCIL**

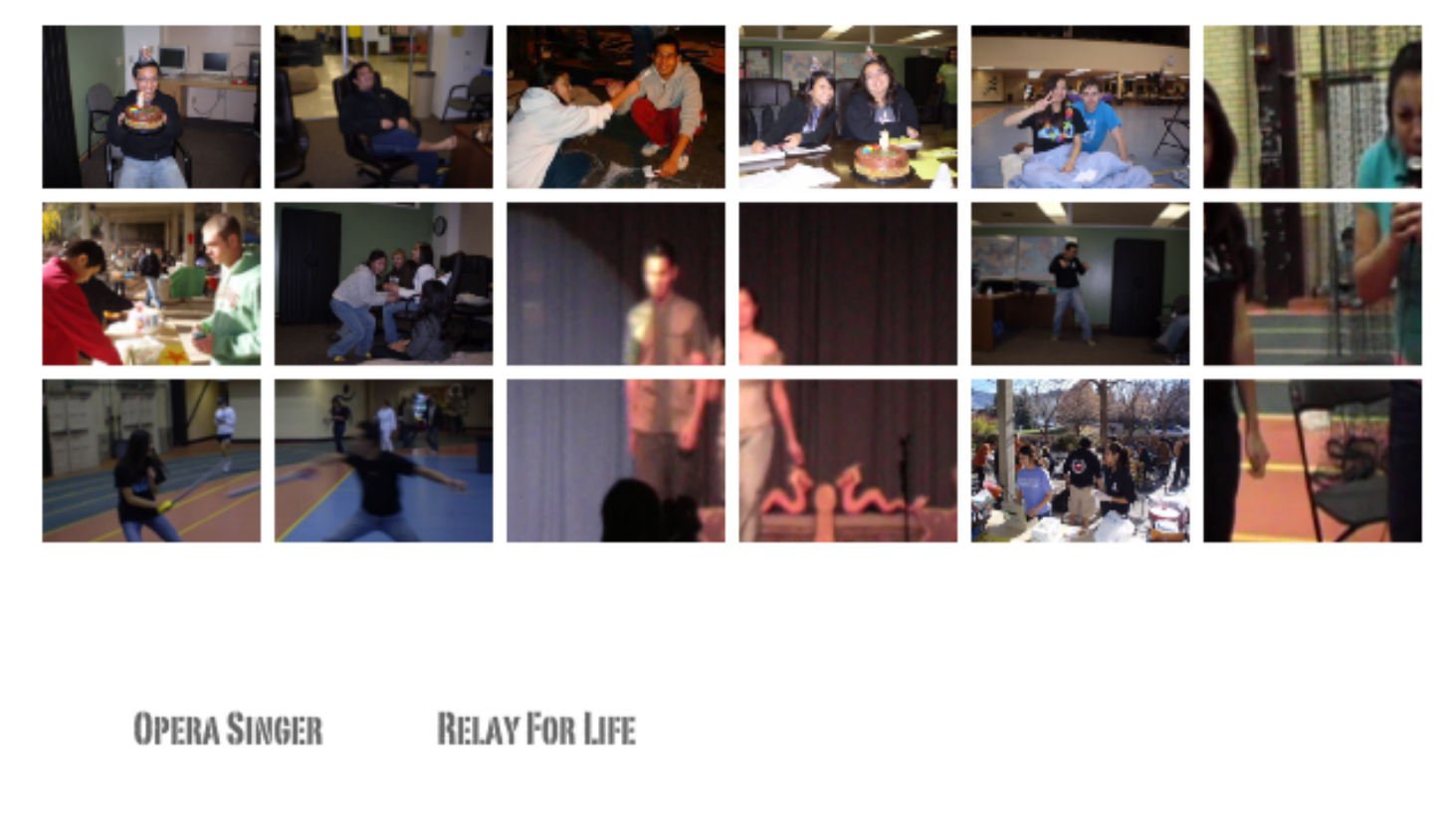

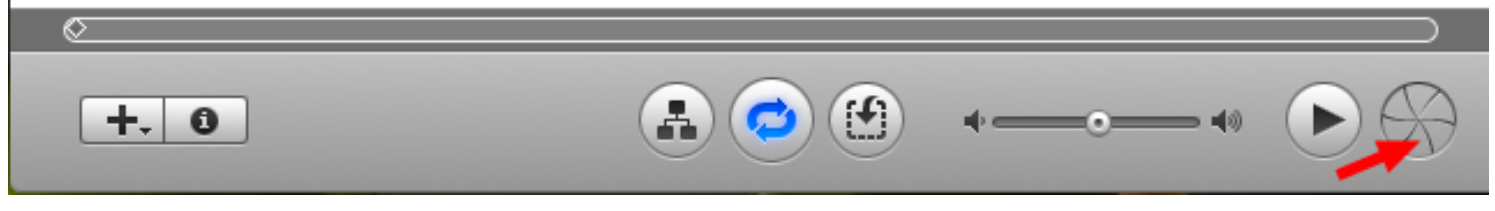

Click on "Burn this iDVD project to a disc"